# **ESET Tech Center**

[Kennisbank](https://techcenter.eset.nl/nl/kb) > [Legacy](https://techcenter.eset.nl/nl/kb/legacy) > Legacy ESET Remote Administrator  $(6.x / 5.x / 4.x)$  $(6.x / 5.x / 4.x)$  $(6.x / 5.x / 4.x)$  > 6.x > [Install](https://techcenter.eset.nl/nl/kb/articles/install-apache-http-proxy-6-x) [Apache HTTP Proxy \(6.x\)](https://techcenter.eset.nl/nl/kb/articles/install-apache-http-proxy-6-x)

Install Apache HTTP Proxy (6.x) Ondersteuning | ESET Nederland - 2017-11-06 - [Reacties \(0\)](#page--1-0) - [6.x](https://techcenter.eset.nl/nl/kb/6-x)

<https://support.eset.com/kb5950>

#### **Issue**

Use Apache HTTP Proxy to distribute virus signature database and program module updates to client workstations and reduce Internet traffic generated by your network.

Use Apache HTTP Proxy to distribute ESET product installation packages to the ESET Remote Administrator Agent (ERA Agent).

Apache HTTP Proxy replaces the mirror server functionality from ESET Remote Administrator 5.x. Mirror Tool is available in ERA 6.x as an alternative, especially for offline environments.

# [Details](https://support.eset.com/kb5950/)

## Solution

### Before you begin

If you already have ERA Server installed, follow the instructions below and then continue to the section [create a](https://support.eset.com/kb5950/#Policy2useHttpProxy) [policy for clients.](https://support.eset.com/kb5950/#Policy2useHttpProxy)

The steps shown here will install Apache HTTP Proxy. To create an ESET Mirror on an individual client, [perform these steps on a client workstation.](https://support.eset.com/kb3641/)

**We recommend Method I for most users**. Use Method II if Method I fails, or you want to install HTTP proxy manually.

Method I: Install Apache HTTP Proxy using All-in-one installer

- 1. Visit the [ESET Remote Administrator Download Page](https://www.eset.com/int/business/remote-management/remote-administrator/#download) and download the appropriate all-in-one installer for your system architecture.
- 1. Double-click the installer file to run All-in-one installer.
- 2. Select **Install/Upgrade Apache HTTP Proxy (mirror replacement)** and click **Next.**

### $\pmb{\times}$

#### **Figure 1-1**

- 4. Click **Next** if you agree to the terms of the license agreement.
- 4. Click **Install**. The message "Apache HTTP Proxy installation was successful" will be displayed. Click **Finish** to close the installer.

#### $\pmb{\times}$

### **Figure 1-2**

# Method II: Install Apache HTTP Proxy manually

For instructions regarding the **[manual upgrade of Apache HTTP](https://support.eset.com/kb5950/#UpgradeApacheHttpProxyManually) [Proxy](https://support.eset.com/kb5950/#UpgradeApacheHttpProxyManually)**, scroll down.

# Additional documentation available

Before you install Apache HTTP Proxy, we recommend that you review the text documentation (**INSTALL.txt**) that is included when you download Apache HTTP Proxy. You can find this documentation in the **ApacheHttp** folder after you have extracted it.

1. On the server where you want to install Apache HTTP Proxy, click the link below to download the Apache HTTP Proxy installer file:

#### **VNLOAD APACHE HTTP P**

- 2. Use a tool such as WinZip or 7Zip to extract the .zip file that you downloaded in step 1 to the directory **C:\Program Files\Apache HTTP Proxy**.
- 1. Open an administrative command prompt and type the following commands in the order shown below to install Apache HTTP Proxy:

CD C:\Program Files\Apache HTTP Proxy\bin httpd.exe -k install -n ApacheHttpProxy

4. Navigate to **C:\Program Files\Apache HTTP Proxy\conf**, locate the **httpd.conf** file and open it using a text editor such as Notepad.

When upgrading, original httpd.conf configuration cannot be applied because of presence of new settings. To apply custom changes (if any), open your original, backed-up httpd.conf file and append them to the new httpd.conf manually.

4. At the bottom of the .conf file, add the following lines:

ServerRoot "C:\Program Files\Apache HTTP Proxy" DocumentRoot "C:\Program Files\Apache HTTP Proxy\htdocs" <Directory "C:\Program Files\Apache HTTP Proxy\htdocs"> Options Indexes FollowSymLinks AllowOverride None Require all granted </Directory> CacheRoot "C:\Program Files\Apache HTTP Proxy\cache"

6. Open an [administrative command prompt](http://technet.microsoft.com/en-us/library/cc947813%28v=ws.10%29.aspx) and type the following command to start the Apache HTTP Proxy service.

sc start ApacheHttpProxy

7. To verify that the Apache HTTP Proxy service is running, press the **Windows key**  $\mathbf{X}$  + **R**, type **Services.msc**and make sure that the **ApacheHttpProxy** service is started. Select the service and click **Stop** before you continue to the next step.

# $\pmb{\times}$

#### **Figure 2-1**

**Click the image to view larger in new window**

- 8. If you want to configure a username and password, navigate back to **C:\Program Files\Apache HTTP Proxy\conf**, open **httpd.conf** using a text editor such as Notepad, and then follow the steps below to configure a username and password for Apache HTTP Proxy.
	- a. Verify the presence of the following modules loaded in httpd.conf:

LoadModule authn\_core\_module

modules/mod\_authn\_core.dll LoadModule authn\_file\_module modules/mod\_authn\_file.dll LoadModule authz\_groupfile\_module modules/mod\_authz\_groupfile.dll LoadModule auth basic module modules/mod\_auth\_basic.dll

a. Add the following lines to httpd.conf under <Proxy \*>:

AuthType Basic AuthName "Password Required" AuthUserFile password.file AuthGroupFile group.file Require group usergroup

a. Open an [administrative command prompt](https://technet.microsoft.com/en-us/library/cc947813%28v=ws.10%29.aspx) and type the following commands to define your password for Apache HTTP Proxy:

CD C:\Program Files\Apache HTTP Proxy\bin htpasswd.exe -c ..\password.file username

You will be prompted to define the password that you want to use for Apache HTTP Proxy. Type your new password into the command prompt and press **Enter**.

a. In the folder C:\Program Files\Apache HTTP Proxy, create a new text file named group.filewith the following contents:

#### usergroup:username

### 9. Press the **Windows key**  $\mathbb{F}$  + **R**, type **Services.msc** select the **ApacheHttpProxy** service and click **Start**.

8. Test the connection to HTTP Proxy by accessing the following URL in your browser:

<http://localhost:3128/index.html>

When troubleshooting, see the following file to find errors:

C:\Program Files\Apache HTTP Proxy\logs\error.log

11. Continue to Part II below to create a policy that will configure client computers and ESET Remote Administrator Agent to download updates and other files from Apache HTTP Proxy.

# Manual upgrade of Apache HTTP Proxy

- 1. Back up the following files:
	- C:\Program Files\Apache HTTP Proxy\conf\httpd.conf
	- C:\Program Files\Apache HTTP Proxy\password.file
	- C:\Program Files\Apache HTTP Proxy\group.file
- 2. Stop the **ApacheHttpProxy** service by opening an [administrative command prompt](http://technet.microsoft.com/en-us/library/cc947813%28v=ws.10%29.aspx) and executing the following command:

### sc stop ApacheHttpProxy

3. Download the Apache HTTP Proxy installer file and extract its content to the directory of C:\Program Files\Apache HTTP Proxyl overwriting the existing files.

#### [DOWNLOAD APACHE HTTP PROXY](https://download.eset.com/com/eset/apps/business/era/apache/latest/apachehttp.zip)

4. Navigate to C:\Program Files\Apache HTTP Proxy\conf\, rightclick **httpd.conf**, from the context menu select **Open**

#### **with** → **Notepad**.

5. Add the following code at the bottom of that .conf file:

ServerRoot "C:\Program Files\Apache HTTP Proxy" DocumentRoot "C:\Program Files\Apache HTTP Proxy\htdocs" <Directory "C:\Program Files\Apache HTTP Proxy\htdocs"> Options Indexes FollowSymLinks AllowOverride None Require all granted </Directory> CacheRoot "C:\Program Files\Apache HTTP Proxy\cache"

6. If you set username / password authentication to access your Apache HTTP Proxy earlier (step number 8 in the installation section above), then replace the following block of code:

```
\langleProxy *Deny from all
</Proxy>
```
with the following (it can be found in your backed-up httpd.conf file):

 $<$ Proxy  $*$ > AuthType Basic AuthName "Password Required" AuthUserFile password.file AuthGroupFile group.file Require group usergroup Order deny,allow Deny from all Allow from all </Proxy>

- If you had any other custom modifications in the httpd.conf file of your previous installation of Apache HTTP Proxy, then you can copy over those modifications from the backed-up httpd.conf file to the new (upgraded) httpd.conf file.
- 7. Save the changes and **Start** the the **ApacheHttpProxy** service by executing the following command in an administrative command prompt:

#### sc start ApacheHttpProxy

8. Test the connection to HTTP Proxy by accessing the following URL in your browser:

<http://localhost:3128/index.html>

# Configure policy settings for client computers

# Policy settings can be applied in existing policies

In these instructions, we create new policies that define the location of Apache HTTP Proxy to client computers and ESET Remote Administrator Agents to ensure that settings are applied to all client computers. If you have existing policies that apply to all agents and computers, you can apply these changes in those policies rather than creating new ones. For example, if you selected Apache HTTP Proxy using the [ERA](http://help.eset.com/era_install/63/en-US/step_by_step.htm) [Installation Wizard](http://help.eset.com/era_install/63/en-US/step_by_step.htm), you can apply the **Remote Administrator Agent - HTTP Proxy Usage**policy.

# Permissions changes in ESET Remote

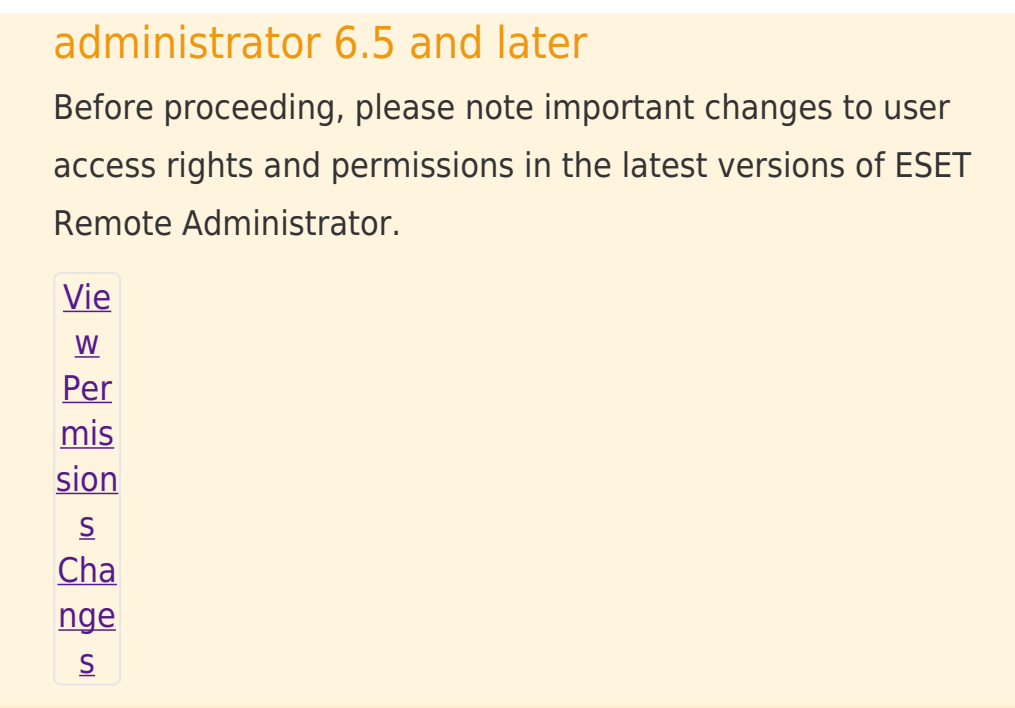

A user must have the following permissions for their home group.

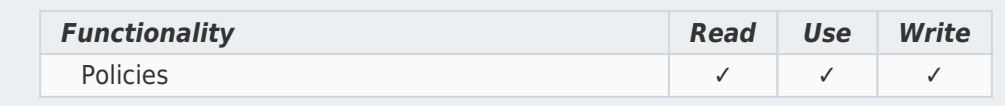

A user must have the following permissions for the group that contains the modified object.

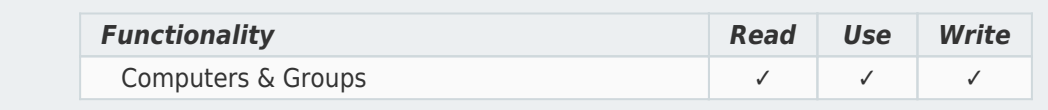

Once these permissions are in place, follow the steps below.

- 1. Open ESET Remote Administrator Web Console (ERA Web Console) in your web browser and log in.
- 2. Click **Admin** → **Policies** → **New Policy**.

 $\pmb{\times}$ **Figure 3-1**

3. Type a name for your new policy into the **Name** field. Optionally, you can type a description into the appropriate field.

### **Figure 3-2**

 $\pmb{\times}$ 

4. Expand **Settings** and select **ESET Remote Administrator Agent** from the drop-down menu.

#### $\pmb{\times}$

### **Figure 3-3**

5. Expand **Advanced Settings**, enable **Use proxy server** under **HTTP Proxy** and then type the IP address or fully qualified domain name (FQDN) of the server where Apache HTTP proxy is installed into the **Host** field. Type the username and password that you configured above [\(Method](https://support.eset.com/kb5950/#ConfigUsernamePassword) [II. step 8](https://support.eset.com/kb5950/#ConfigUsernamePassword)) into the appropriate fields.

5. Click **Finish**.

## $\pmb{\times}$ **Figure 3-4**

7. Select the policy that you just created and click **Assign Group(s)**.

# $\pmb{\times}$

#### **Figure 3-5**

8. Select **All** (or select the group(s) that you want to receive updates from Apache HTTP Proxy) and click **OK**.

#### $\pmb{\times}$

#### **Figure 3-6**

8. Repeat steps 1-7 and select in step 4 with **ESET Endpoint for Windows** or **ESET Endpoint for OS X & Linux** (depending on which products are installed on your client computers). In step 5, click **Tools** → **Proxy Server** and configure the proxy settings there. Click **Finish**.

#### $\pmb{\times}$

#### **Figure 3-7**

Tags [Apache HTTP Proxy](https://techcenter.eset.nl/nl/search/labels/all/Apache%20HTTP%20Proxy) [ERA 6.x](https://techcenter.eset.nl/nl/search/labels/all/ERA%206.x)